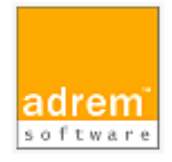

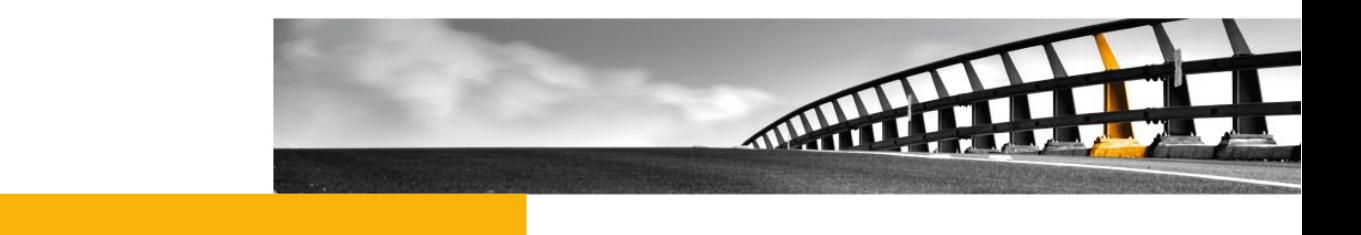

# カスタマーポータル利用ガイド AdRem NetCrunch 13

NetCrunch は AdRem Software が開発し所有する監視ソフトウェアである。 株式会社情報工房は日本における総販売代理店である。

©2023 Johokobo, Inc.

## 目次

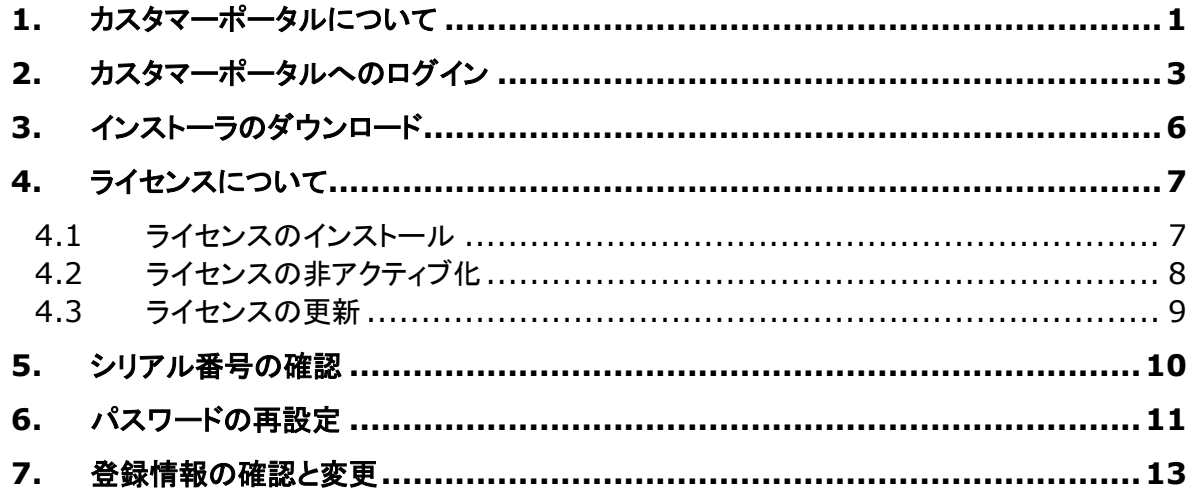

## <span id="page-3-0"></span>**1.** カスタマーポータルについて

本資料は、ご購入いただきました NetCrunch 13 のインストーラとライセンスを提供するカスタ マーポータル( <https://account.adremsoft.com/> )についてご案内するものです。

ソフトウェアのインストーラ本体は、納品パッケージ内の DVD-ROM に収納されておりますが、 正規版としてご利用いただくためには、ライセンスの適用が必要となります。ライセンスを適用する ためには、AdRem Software 社のカスタマーポータルのご利用が必要となります。また、新しいバ ージョンがリリースされた場合には、カスタマーポータルからインストーラを入手できます。

本ソフトウェアに関しまして、お客様の情報(ご購入時に事前にご提出)をもとに AdRem Software 社にて登録し、お客様宛に AdRem Software 社よりご登録完了メールを送信しており ます。メール内にパスワードを設定するための URL が記載されておりますので、メールを受信しま したらパスワードの設定をお願いします。

#### 注意:

スパム対策などで受信制限を行っている場合は、AdRem Software 社のドメイン (adremsoft.com)からのメール、または送信元(orders@adremsoft.com)からのメール が受信できるよう設定してください。

#### 注意:

ご登録完了メールについては、再送することはできません。メールを誤って削除した場合な どには、[「パスワードの再設定」](#page-13-0)の内容をご確認の上、パスワードを設定してください。カスタマ ーポータルの認証に使用するメールアドレスは、ライセンスご購入時にご提出いただいたメー ルアドレスです。

#### ご登録完了メール(例)

件名: AdRem Software Order has been procesed 内容:

Dear

Thank you for your purchase.

===================================

We're glad to inform you that your order "<PO>" from <日付> has just been processed, and the account associated with  $\langle \rangle$   $\langle \rangle$   $\langle \rangle$  has been updated.

For the latest version of the program, please go to the AdRem Customer Portal. If you have no password yet or you forgot it, just click reset your password link.

When upgrading existing license, update it from NetCrunch Console or download newer license file and use 'Install Program License' command from the console help menu. For more details, refer to License Installation Procedure in online documentation If you have any questions or comments about your order, please contact us at orders@adremsoft.com

Best Regards, The AdRem Software Team

===================================

# <span id="page-5-0"></span>**2.** カスタマーポータルへのログイン

カスタマーポータルにアクセスしていただくと、次のログイン画面が表示されます。画面右上に 「EN」と表示されている場合は、クリックして[日本語]を選択すると、メニューの一部が日本語で表 示されるようになります。日本語表示になっている場合は「JA」と表示されます。

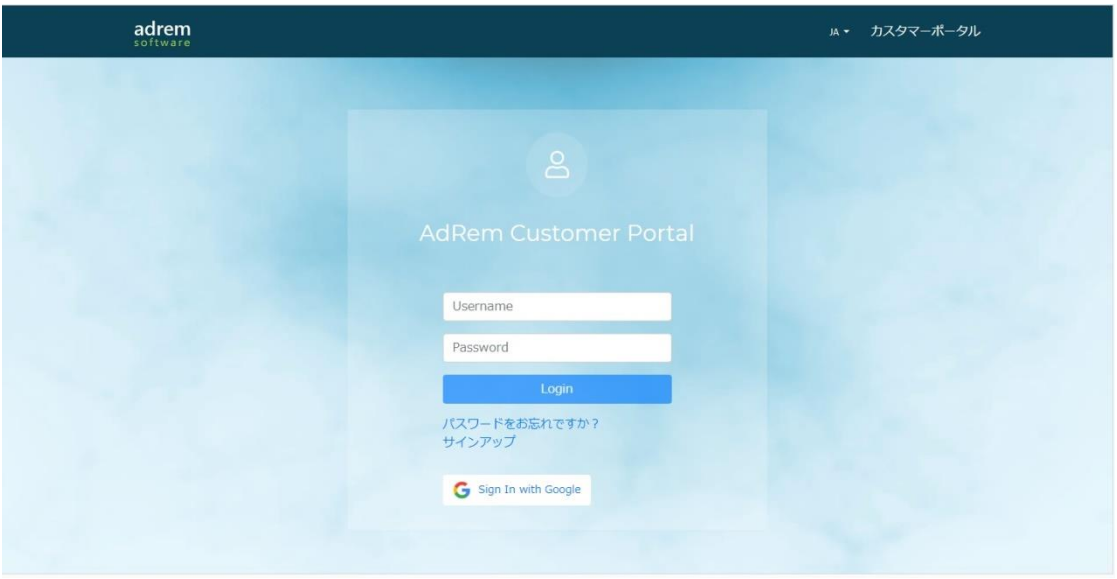

メールアドレスとパスワードを入力し、[Login]をクリックします。認証に成功しますと、カスタマー ポータルにログインできます。

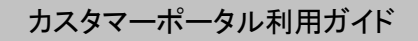

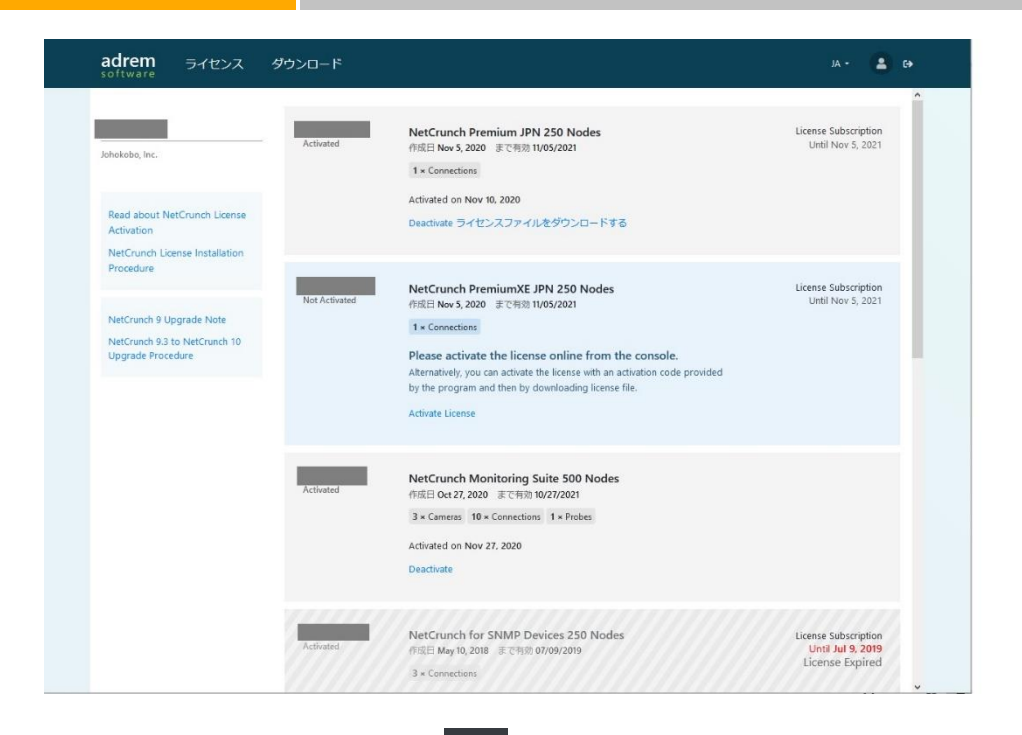

なお、ログアウトは、画面右上の<sup>6</sup> パスワードの不一致などによりログインに失敗した場合は、「Login error」が表示されます。

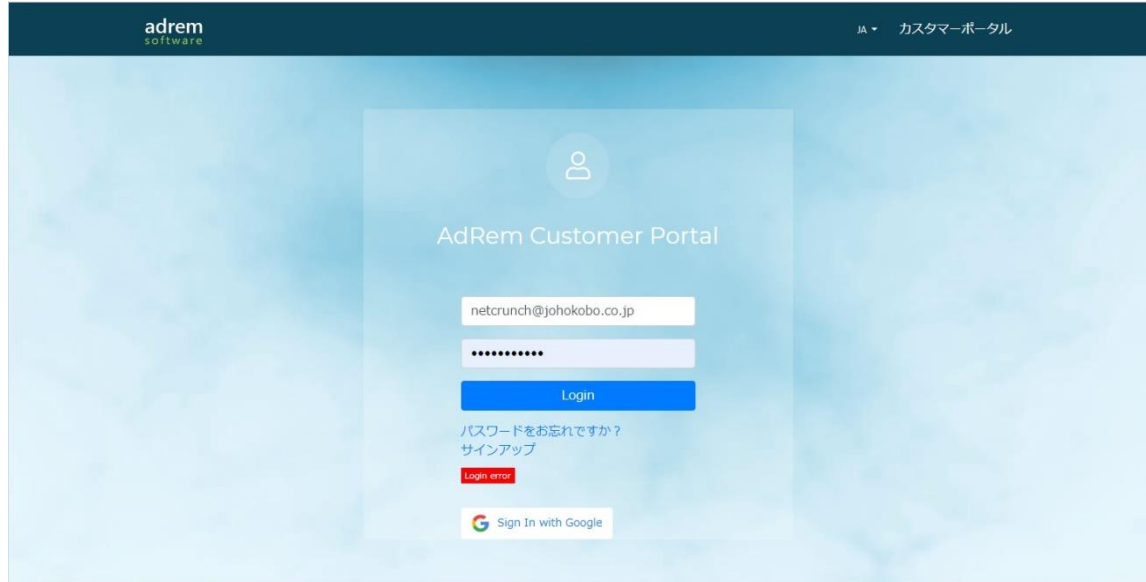

「Login error」が表示された場合、メールアドレス、パスワードを再確認し、再度ログインをご試 行ください。パスワードが不明な場合は、[「パスワードの再設定」](#page-13-0)の内容をご確認の上、パスワード を再設定してください。

また、IE など非対応のブラウザでカスタマーポータルにアクセスした場合には、以下の画面が表 示されます。Chrome、Safari、Edge、Firefox、Opera にてアクセスをお願いします。

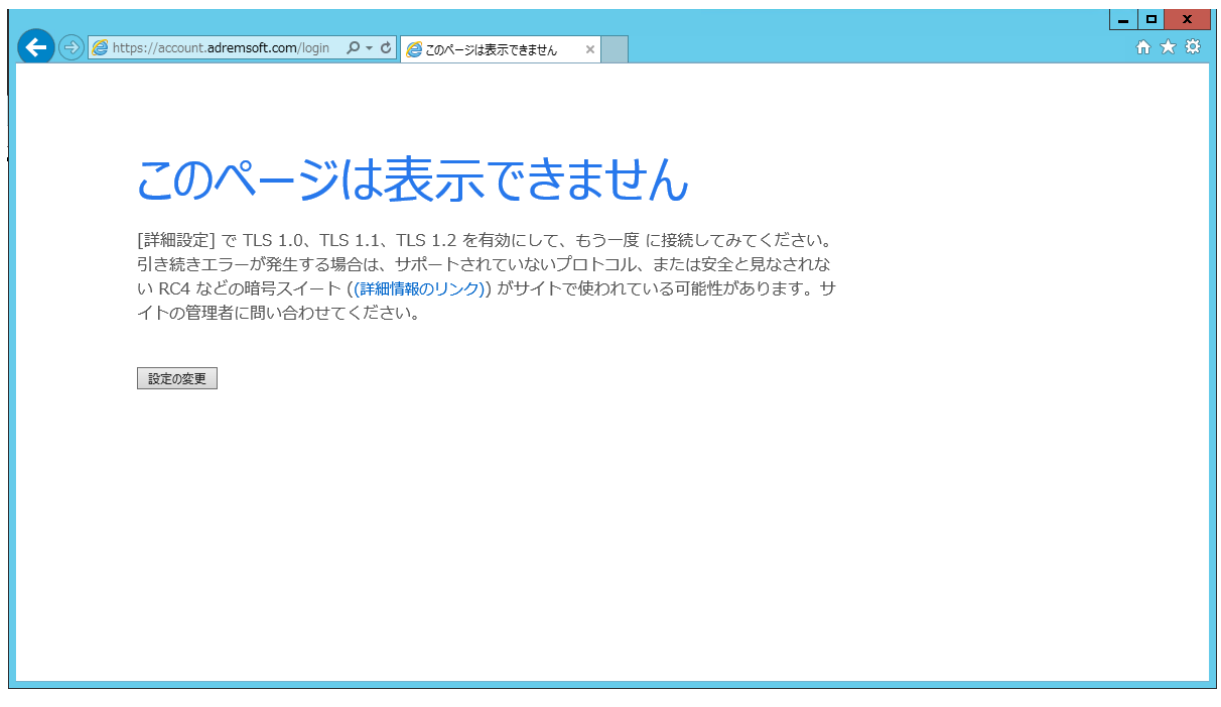

# <span id="page-8-0"></span>**3.**インストーラのダウンロード

画面上の[ダウンロード]を表示します。

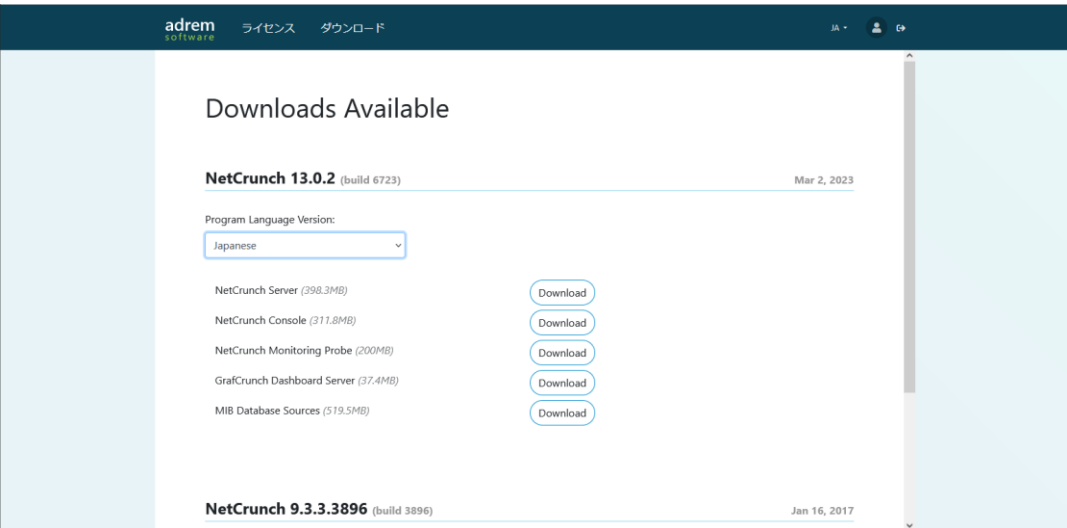

NetCrunch 日本語版をご利用の場合は、[Program Language Version]のプルダウンメニ ューから[Japanese]を選択します。NetCrunch Server や NetCrunch Remote Console な ど、各プログラムの右側にある[Download]をクリックすると、インストーラをダウンロードできます。

# <span id="page-9-0"></span>**4.**ライセンスについて

NetCrunch にライセンスをインストールすることで、正規版として稼働させることができます。ラ イセンスのインストールには、あらかじめ NetCrunch をインストールしている必要があります。 NetCrunch のインストールに関しては、別紙『インストールマニュアル』をご参照ください。

### <span id="page-9-1"></span>**4.1** ライセンスのインストール

### オンラインでライセンスをインストールする方法:

1. NetCrunch のインストール先フォルダ内にある「NCLicenseManager.exe」を起動しま す。

※デフォルトインストール時のパスは以下のとおりです。

C:\Program Files\AdRem\NetCrunch\Server\13.x.x

- 2. [NetCrunch ライセンスマネージャー]ウィンドウにて、[オンライン]を選択します。
- 3. カスタマーポータルの認証情報を入力し、[ログイン]をクリックします。
- 4. ライセンスを選択し、[有効化]をクリックします。ライセンスがインストールされると、ライセ ンスを適用するため、NetCrunch サーバーが再起動します。

### オフラインでライセンスをインストールする方法:

1. NetCrunch のインストール先フォルダ内にある「NCLicenseManager.exe」を起動しま す。 ※デフォルトインストール時のパスは以下のとおりです。

C:\Program Files\AdRem\NetCrunch\Server\13.x.x

- 2. [NetCrunch ライセンスマネージャー]ウィンドウにて、[ライセンスファイル]を選択します と、アクティベーションキーが表示されます。
- 3. インターネットにアクセス可能なデバイスから、カスタマーポータルにログインします。
- 4. [ライセンス]タブにて対象のライセンスにある[Activate License]をクリックします。
- 5. [Activation Key]にアクティベーションキーを入力し、[Activate]をクリックします。
- 6. [ライセンスファイルをダウンロードする]をクリックします。
- 7. [ライセンスファイルのインストール]ウィンドウにて、[ロードする]を選択し、ダウンロードし たライセンスファイルを選択して[Load]ボタンをクリックします。ライセンスがインストール されると、ライセンスを適用するため、NetCrunch サーバーが再起動します。

## <span id="page-10-0"></span>**4.2** ライセンスの非アクティブ化

NetCrunch サーバーをリプレイスする場合など、ライセンスの適用場所が変更となる場合に は、あらかじめライセンスの非アクティブ化が必要となります。

#### オンラインでライセンスを非アクティブ化する方法:

- 1. NetCrunch のインストール先フォルダ内にある「NCLicenseManager.exe」を起動しま す。 ※デフォルトインストール時のパスは以下のとおりです。 C:\Program Files\AdRem\NetCrunch\Server\13.x.x
- 2. [NetCrunch ライセンスマネージャー]ウィンドウにて、[非アクティブ化]をクリックします。
- 3. 「オンラインで非アクティブ化]を選択します。
- 4. 確認画面にて[非アクティブ化]をクリックします。ライセンスの非アクティブ化のため、 NetCrunch サーバーが再起動します。
- 5. ウィンドウを閉じます。

#### オフラインでライセンスを非アクティブ化する方法:

1. NetCrunch のインストール先フォルダ内にある「NCLicenseManager.exe」を起動しま す。

※デフォルトインストール時のパスは以下のとおりです。

C:\Program Files\AdRem\NetCrunch\Server\13.x.x

- 2. [NetCrunch ライセンスマネージャー]ウィンドウにて、[非アクティブ化]をクリックします。
- 3. 「オフラインで非アクティブ化]を選択します。
- 4. [非アクティブ化の確認]ウィンドウにてコードが表示されますので値をメモします。
- 5. インターネットにアクセス可能なデバイスからカスタマーポータルにログインします。
- 6. [ライセンス]タブの対象のライセンスに表示されている[Deactivate]をクリックします。
- 7. [Deactivation Key]ウィンドウにて先にメモしたコードの値を入力し、[Deactivate]をク リックします。

#### ライセンスを非アクティブ化できない場合:

サーバーの故障などによってライセンスを非アクティブ化できない場合は、以下の情報を記載 の上、[japan@adremsoft.com](mailto:japan@adremsoft.com) までお問い合わせください。製造元での処理が必要となるため、 処理が完了するまで時間がかかる場合がございます。あらかじめご了承ください。

- エンドユーザーの企業名 (英語名を含む)
- エンドユーザーの担当者名 (英語名を含む)
- カスタマーポータルに登録しているメールアドレス

● 非アクティブ化したいライセンスのシリアル番号 (「XXX-XXX-XXX」の形式による数字とアルファベットの組み合わせ)

シリアル番号の確認方法については、[「シリアル番号の確認」](#page-12-0)をご参照ください。

#### <span id="page-11-0"></span>**4.3** ライセンスの更新

NetCrunch は、インストールしたライセンスにあわせて保守期限が適用されます。 NetCrunch に適用されている保守期限は、NetCrunch のメインメニュー→[ヘルプ]→[バージョ ン情報]にてご確認いただけます。

保守契約を更新していただきますと、カスタマーポータル上にあるライセンスファイルが更新さ れます。新しいライセンスファイルを NetCrunch に適用することで、NetCrunch に適用されてい る保守期限も更新されます。

ライセンスの更新手順は、NetCrunch のメインメニュー→[ヘルプ]→[プログラムライセンスの 更新]から行えます。

※ ご利用環境のライセンスをオフラインでインストールいただいている場合には、現在のライセンス をオフラインで非アクティブ化した後、改めてオフラインでカスタマーポータルのライセンスをアクティ ブ化したファイルをダウンロードいただきインストールください。その後コンソールを起動し、メインメ ニュー→[監視]→[監視有効]を選択し監視を有効化します。

注意:非アクティブ化からダウンロードしたファイルをインストールいただき監視の有効化を行う までの間は監視動作停止した状態となります。

# <span id="page-12-0"></span>**5.**シリアル番号の確認

ライセンスの非アクティブ化の申請や保守契約更新の際などには、シリアル番号の申請が必要と なります。カスタマーポータルのサイト上にて、各ライセンスの左上に「XXX-XXX-XXX」の形式で アルファベットと数字の組み合わせがございます。こちらがシリアル番号となりますので、ご確認を お願いいたします。

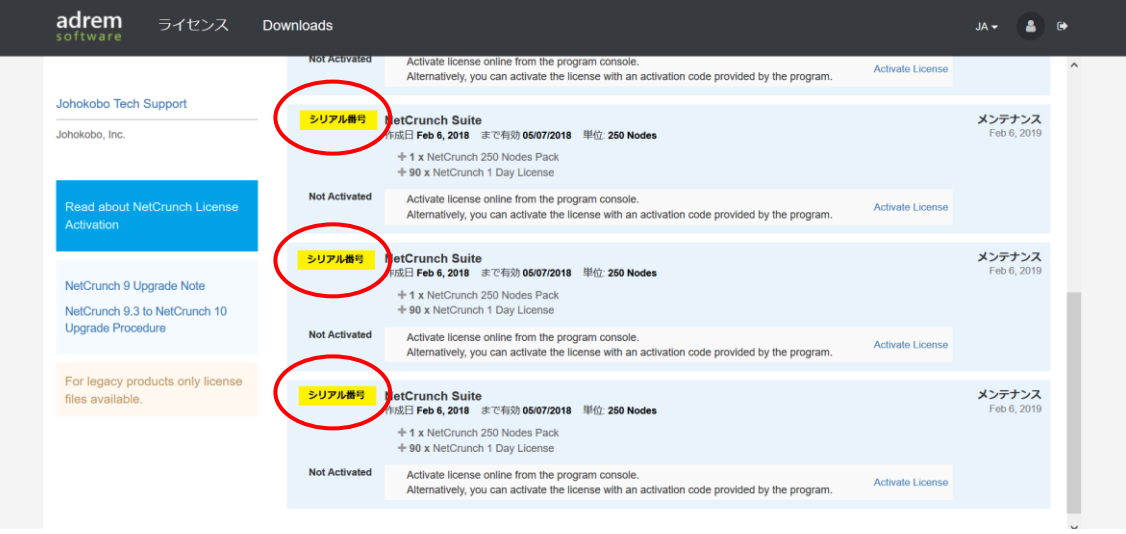

# <span id="page-13-0"></span>**6.**パスワードの再設定

パスワードが分からない場合は、ログイン画面で「パスワードをお忘れですか?」をクリックしま す。

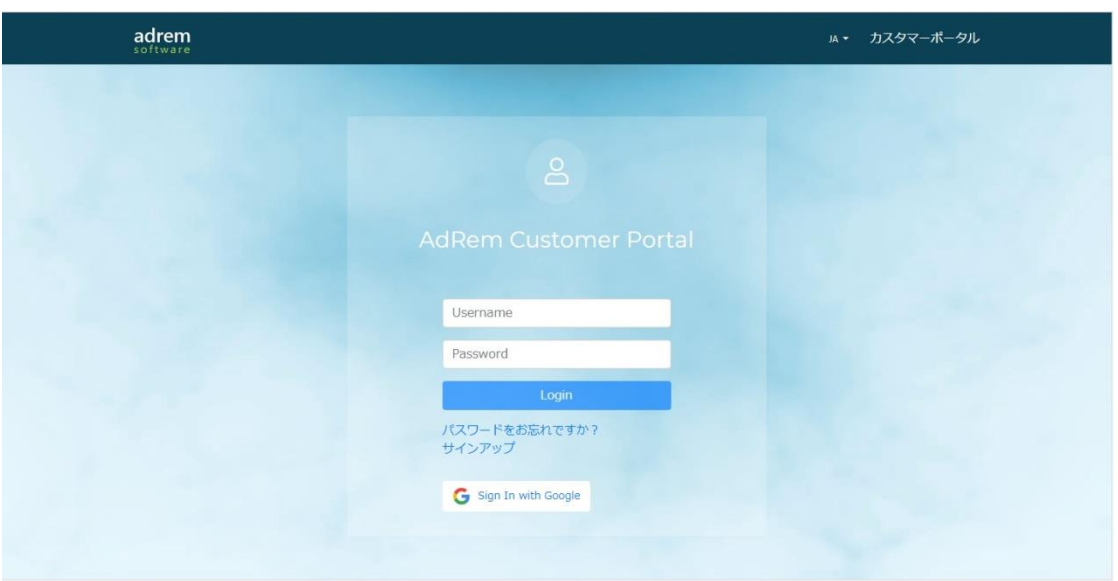

次の画面が表示されます。

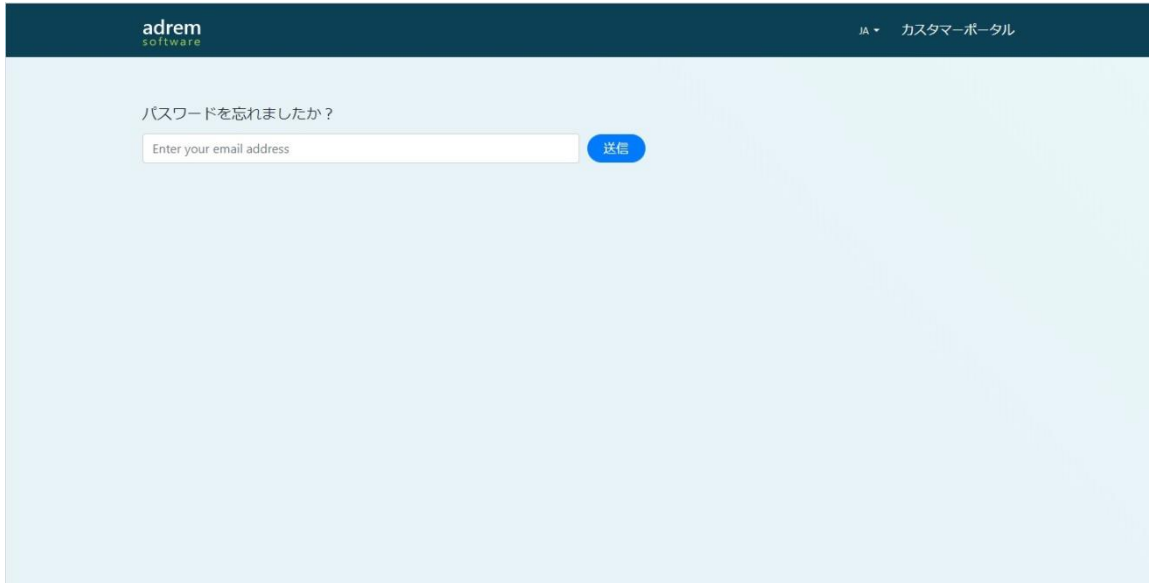

[メールアドレス]を入力し、[送信]ボタンをクリックしてください。指定のメールアドレス宛に、パス ワードの再設定の URL がメールで送信されます。メール内の URL にアクセスの上、パスワードを 再設定し、カスタマーポータルへのログインをご試行ください。なお、URL の有効期限は 1 時間とな っております。

#### 注意:

スパム対策などで受信制限を行っている場合は、AdRem Software 社のドメイン (adremsoft.com)からのメール、または送信元(noreply@account.adremsoft.com) からのメールが受信できるよう設定してください。

#### パスワードの再設定(例)

件名: AdRem Account - password reset instructions 内容:

Hi

Changing your password is simple. Please use the link below within 1 hour.

<URL>

Thank you, The AdRem Software Team

===================================

===================================

パスワードの再設定後もカスタマーポータルにログインできない場合は、ご登録のメールアドレス を確認いたしますので、[japan@adremsoft.com](mailto:japan@adremsoft.com) までお問い合わせください。お問い合わせの際 には、ライセンスをご購入いただいたエンドユーザーの企業名、ユーザー名、メールアドレスをあわ せてご連絡ください。

# <span id="page-15-0"></span>**7.**登録情報の確認と変更

画面上の「サインアップ」をクリックしますと、アカウント情報が表示されます。

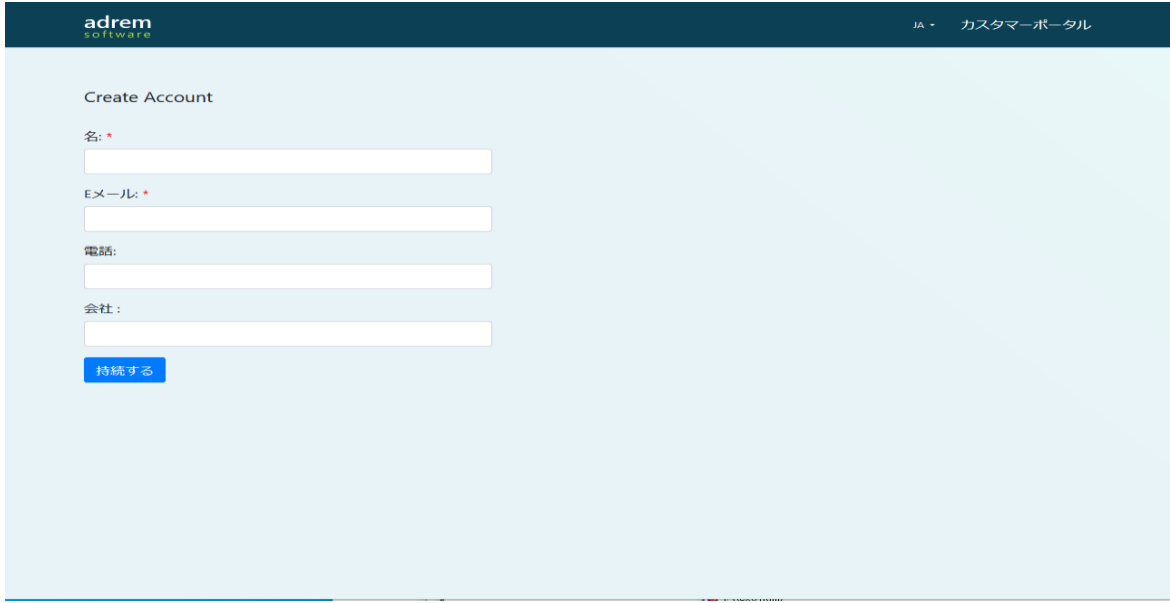

名前と電話番号を変更することはできますが、カスタマーポータル上に表示される内容のみの変 更となります。登録情報の変更の際には、[japan@adremsoft.com](mailto:japan@adremsoft.com) まで必ずご連絡をお願いい たします。その際には、現在の登録情報と、変更後の登録情報をあわせてご連絡ください。

「パスワードを変更する」をクリックしますと、以下の画面が表示され、新しいパスワードを設定す ることができます。

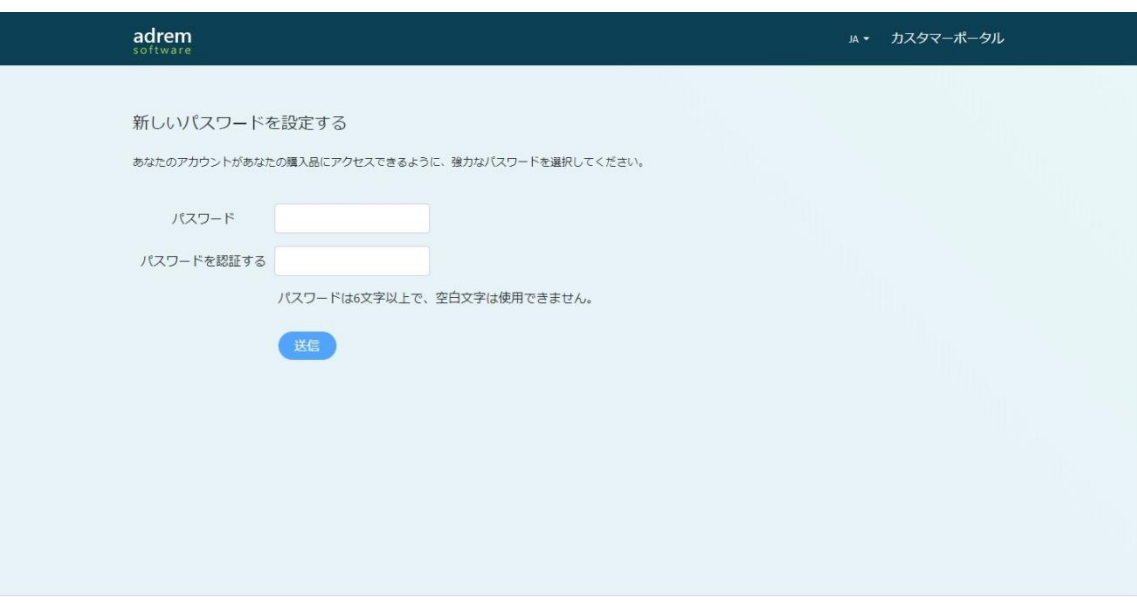